# App Inventor. Fortune teller – *Magic 8 ball*

We are going to create a mobile app that will answer to yes/no questions. All the materials and additional resources are available a[t http://lingid.ee/appinventor.](http://lingid.ee/appinventor) Completing this worksheet takes 45 minutes.

- For creating mobile apps you need to go to<http://ai2.appinventor.mit.edu/> and log in with a Google account. For example Gmail account.
- Then choose "*Start new project*".

### **Creating mobile apps**

We will create a mobile app that will consist of two parts:

- Button answers the question when you click it.
- Label area that shows the answer.

#### **Design**

In graphics view add the following components:

- *Label*, area that shows the answer.
- *Button*, answers the question when clicking on it.

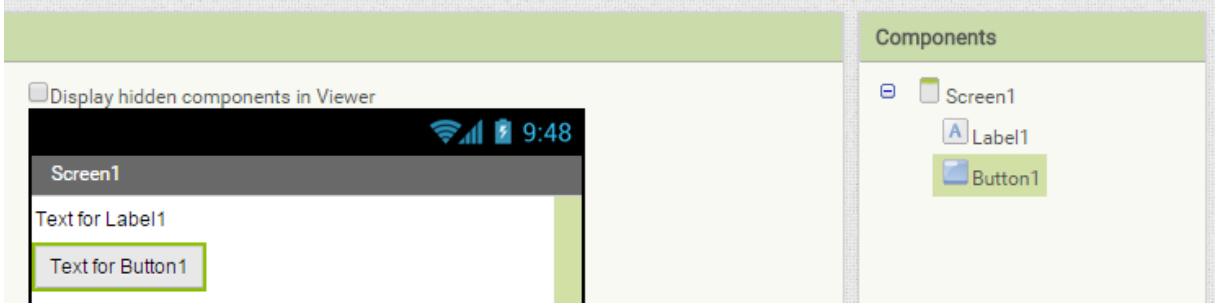

Change the text of the Label to "Ask a question and click the button!". Change the text of the Button to "Answer!".

The text on the label can be changed:

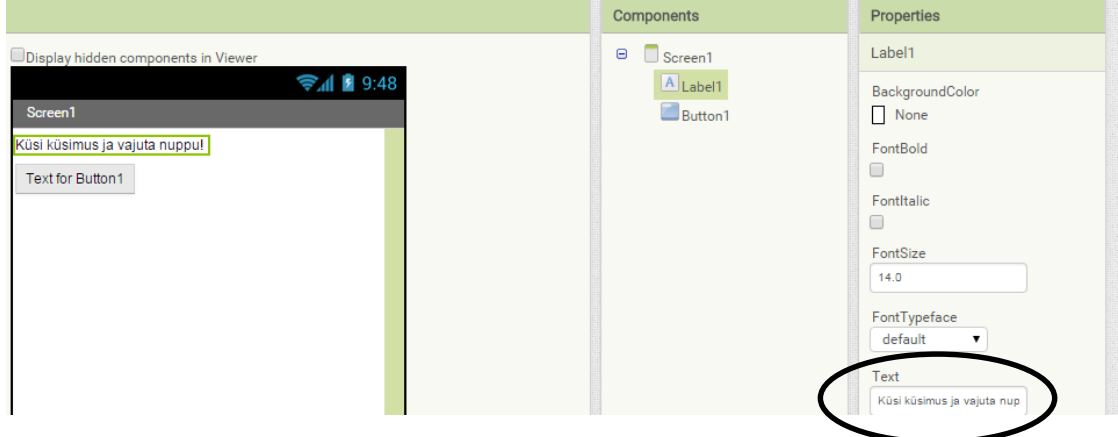

And the text on the button can be changed:

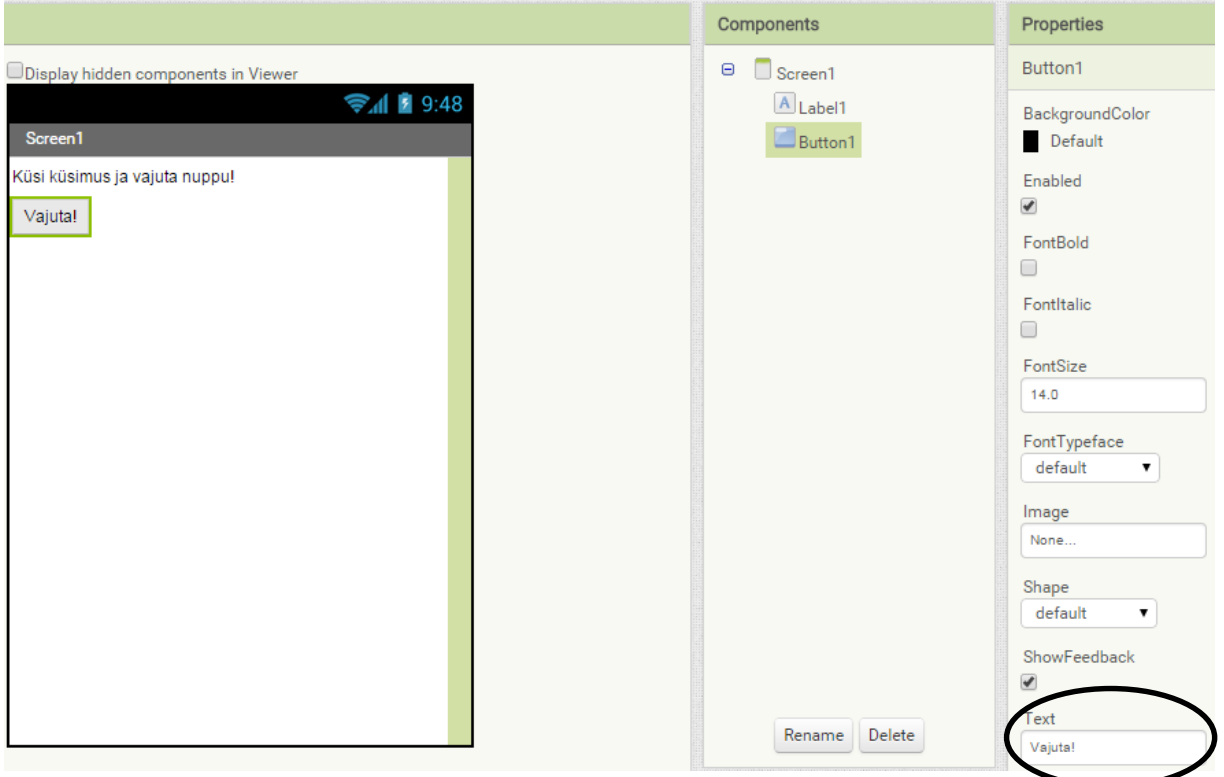

## **Programming**

Programming what the button does. Click on the *Blocks* button on the top-right of the screen:

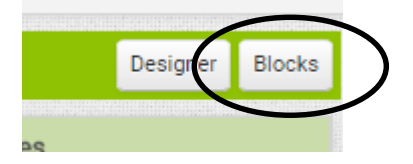

First we will create a list of answers that the app can give:

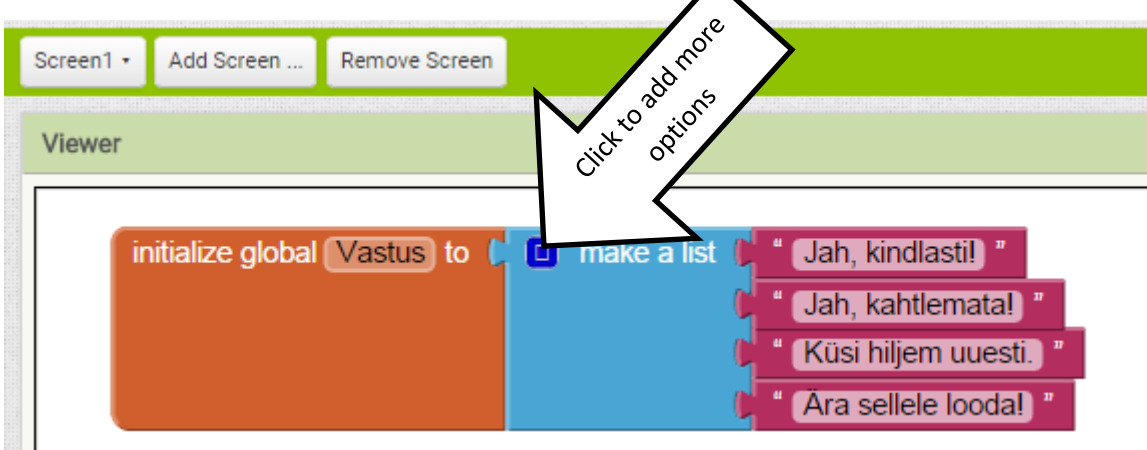

Next we will choose a random answer from the list to show it on the label when clicking on the button:

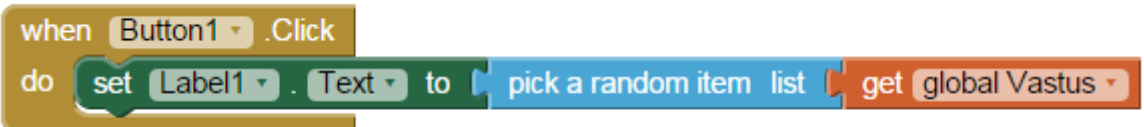

The **whole** program should look something like this:

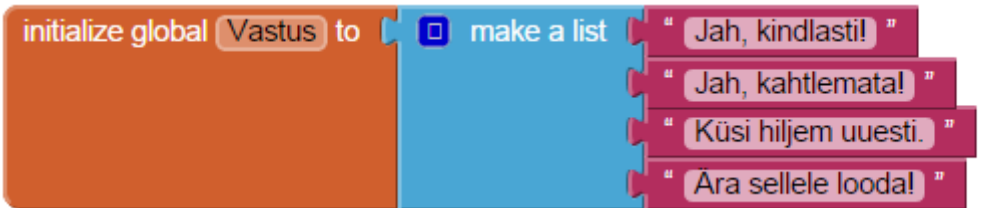

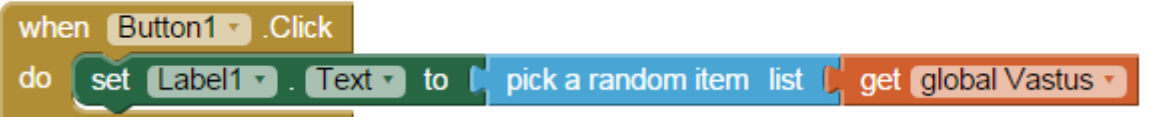

#### **Testing**

You need to start **aiStarter** for testing the mobile app on your **computer** (available here: [http://appinventor.mit.edu/explore/ai2/setup-emulator.html\)](http://appinventor.mit.edu/explore/ai2/setup-emulator.html) and click *Connect > Emulator* form the App Inventor menu. Wait patiently for the program to open.

If you want to test your app on a **mobile device** then you need to change the settings of your mobiledevice to allow running third party applications**.** Go to *Settings > Security* and check the "Allow installation of apps from unknown sources" option.

Installing your app on a device can be done in two ways:

#### 1. **Using QR-code:**

- o On the MIT App Inventor page click *Build > App* (*provide QR code for .apk*).
- o Scan the code with a QR-scanning program on your device and install the app.
- 2. **USB cable** (better choice)
	- $\circ$  Connect your device and computer with a proper USB cable (usually Mini USB cable).
	- o On the MIT App Inventor page click *Build* > *App* (*Save apk*) and wait till you are prompted where to save the apk file.
	- o Save the file on your device (for example choose the DCIM folder).
	- o Disconnect the cable, find the file on your device and open it.

Think of a yes/no question for testing and hit the button! For example: Will it rain tomorrow?

## **Advanced**

1. Add more answers to your app so the total amount would be 20. For example:

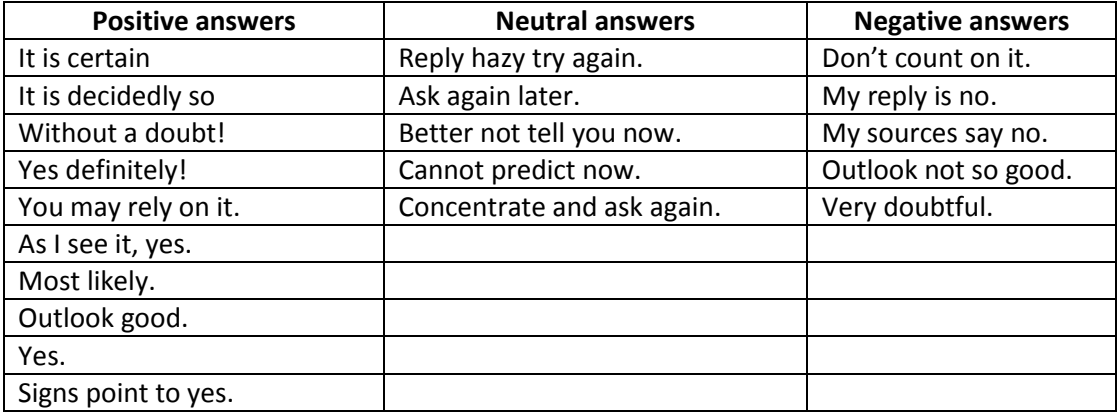

- 2. Change the program to play a sound when you click the button.
	- a. Add a sound file *gong.wav* (available a[t http://lingid.ee/appinventor\)](http://lingid.ee/appinventor) to your program in the *Designer* view.

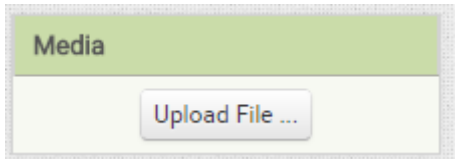

b. Add a *Player* in the *Designer* view and in the *Blocks* view program:

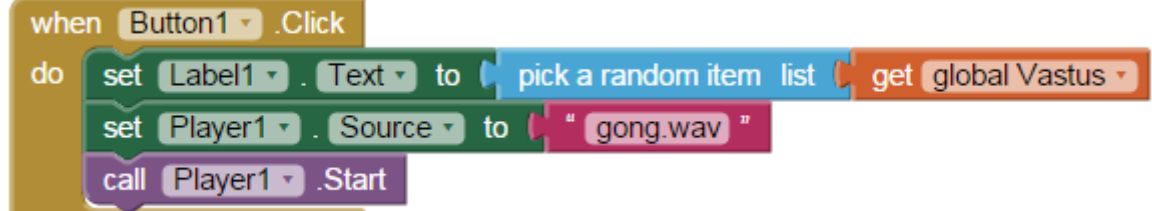

- 3. Change your program so that you get answers by shaking your device:
	- a. Add component *AccelerometerSensor* in the *Designer* view.
	- b. Instead of the button click, change your code to:

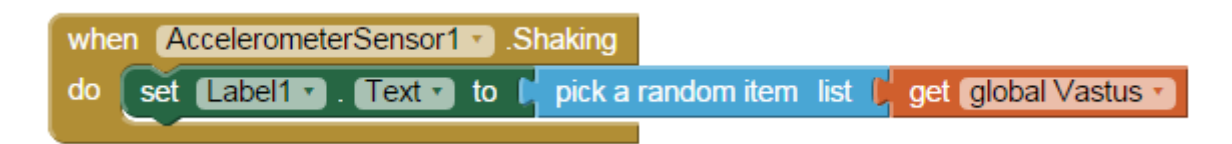

4. How to improve the design of your app? Experiment on your own. Try to add a background image to your app, you can find images form the internet. You can also center the content on your page by choosing *Center* on the screen settings page and *Background* colour *None.*